# **Redimensionner une Image RAW QEMU Comportant un Système de Fichiers NTFS**

C'est un guide rapide pour augmenter l'espace disponible de votre machine virtuelle Windows munie d'un système de fichiers NTFS. L'exemple s'appuie sur le redimensionnement d'une partition de 5Go à 6Go.

Sauvegardez votre fichier original au cas où quelque chose ne se déroulerait pas bien.

## **Utiliser qemu-img pour redimensionner l'image disque RAW de QEMU**

Cette commande augmente la taille de l'image-disque du fichier Windows\_XP\_Professional\_SP\_3.img d'1Go.

qemu-img resize Windows\_XP\_Professional\_SP\_3.img +1G

Après cette commande, si vous démarrez votre machine virtuelle, vous verrez 1Go d'espace libre supplémentaire.

## **Trouver l'offset dans l'image**

Monter l'image en mode loop.

losetup /dev/loop0 Windows\_XP\_Professional\_SP\_3.img

Regarder la table de partition (ici parted est utilisé mais fdisk ou cfdisk peuvent également être utilisés).

parted /dev/loop0

Dans parted, sélectionnez l'unité sur secteurs puis afficher la table de partition actuelle.

(parted) unit s (parted) print

La sortie devrait ressembler à quelque chose comme ça:

```
Model: Loopback device (loopback)
Disk /dev/loop0: 12582912s
Sector size (logical/physical): 512B/512B
```
Last update: 2015/09/11 fr:howtos:general\_admin:resize\_a\_qemu\_raw\_image\_with\_an\_ntfs\_filesytem https://docs.slackware.com/fr:howtos:general\_admin:resize\_a\_qemu\_raw\_image\_with\_an\_ntfs\_filesytem 01:20 (UTC)

```
Partition Table: msdos
Disk Flags:
Number Start End Size Type File system Flags
 1 63s 11718798s 11718736s primary ntfs boot
```
Notez les valeurs du début (Start) et de la taille (Size) du secteur.

Puis quittez parted.

(parted) quit

Supprimer le device loop.

losetup -d /dev/loop0

### **Utiliser ntfsresize pour redimensionner la partition NTFS**

Monter la partition NTFS en mode loop pour la redimensionner; calculez l'offset d'après les valeurs sector size et start sector.

losetup -o\$((512\*63)) /dev/loop0 Windows\_XP\_Professional\_SP\_3.img

Faites un test.

ntfsresize -n -s 6G /dev/loop0

Si tout est OK, faites le pour de vrai.

ntfsresize -s 6G /dev/loop0

Supprimer le loop device.

losetup -d /dev/loop0

#### **Mettre à Jour la table de partition**

Monter l'image en mode loop.

losetup /dev/loop0 Windows\_XP\_Professional\_SP\_3.img

Mettez à jour la table de partition en utilisant parted (fdisk et cfdisk semble ne pas fonctionner ici).

parted /dev/loop0

Cela semble être un pas en arrière mais maintenant utilisez parted pour supprimer la partition existante.

(parted) rm 1

Utilisez la command rescue de parted pour retrouver la partition, entrez la taille de la partition en Mo avec l'option END

```
(parted) rescue 1 6000
Information: A ntfs primary partition was found at 32.3kB -> 6000MB. Do you
want to add it to the partition table?
Yes/No/Cancel? Yes
```
Ajoutez l'option boot sur la partition récupérée.

(parted) set 1 boot on

La table de partition sera sauvegardée lorsque vous quitterez parted

(parted) quit

Supprimez le loop device.

losetup -d /dev/loop0

#### **Cloturer**

Démarrez la machine virtuelle et laissez le programme chkdsk de Windows se lancer.

## **Sources**

Source originale : <http://cauldrondevelopment.com/blog/2009/02/26/resize-qemu-ntfs-image/>

[howtos](https://docs.slackware.com/fr:howtos?do=showtag&tag=fr%3Ahowtos), [Resize](https://docs.slackware.com/tag:resize?do=showtag&tag=Resize), [QEMU,](https://docs.slackware.com/tag:qemu?do=showtag&tag=QEMU) [raw](https://docs.slackware.com/tag:raw?do=showtag&tag=raw), [image](https://docs.slackware.com/tag:image?do=showtag&tag=image), [NTFS,](https://docs.slackware.com/tag:ntfs?do=showtag&tag=NTFS) [filesystem](https://docs.slackware.com/tag:filesystem?do=showtag&tag=filesystem), [author allend](https://docs.slackware.com/tag:author_allend?do=showtag&tag=author_allend), [translator cedric](https://docs.slackware.com/tag:translator_cedric?do=showtag&tag=translator_cedric)

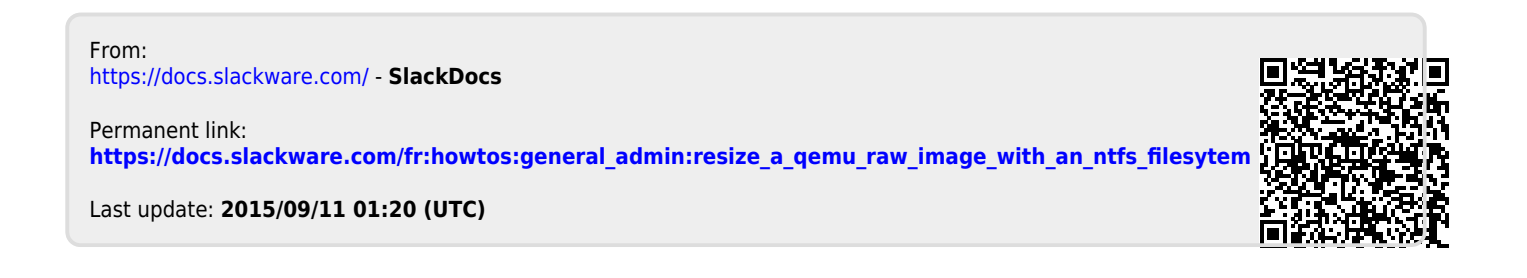